suprema

# BioStar 2.8.6 INSTALLATION GUIDE

Version 1.8.6 English

EN 101.00.BS2 V1.8.6A

# Contents

| Getting Started                            | 3  |
|--------------------------------------------|----|
| System Requirements                        |    |
| BioStar 2 Video Extension                  | 3  |
| Installing BioStar 2                       | 4  |
| Login                                      |    |
| Changing port of BioStar 2                 | 12 |
| Changing with BioStar Setting (HTTPS port) | 12 |
| Changing database of BioStar 2             | 13 |

# **Getting Started**

Before using BioStar 2 to implement an access control system, the BioStar 2 server must be installed on the administrator PC. The BioStar 2 server receives event logs, user information, etc. from connected devices and stores them.

BioStar 2 can be installed easily. Before installation, please check the System Requirements. The BioStar 2 installation file can be found on the Suprema's home page(www.supremainc.com).

# **System Requirements**

| lte                   | em            | Small                                                                                                    | Medium                                                                                                    | Enterprise                                                                                                    |
|-----------------------|---------------|----------------------------------------------------------------------------------------------------|----------------------------------------------------------------------------------------------------|----------------------------------------------------------------------------------------------------|
| Environment           | Total Devices | 1 to 50                                                                                                    | 51 to 100                                                                                                    | 101 to 1,000                                                                                                    |
|                       | OS            | <ul> <li>Windows 7 Home Basic<br/>64bit SP1 or later</li> <li>Windows 7 Home Basic<br/>32bit SP1 or later</li> </ul> | <ul> <li>Windows Server 2008 R2<br/>Standard 64bit SP2 or later</li> <li>Windows 7 SP1 Home<br/>Premium 64bit SP1 or later</li> </ul> | <ul> <li>Windows Server 2008 R2<br/>Standard 64bit SP2 or later</li> <li>Windows 7 SP1 Home<br/>Premium 64bit SP1 or later</li> </ul> |
| System<br>requirement | Database      | MariaDB 10.1.10, MS SQL S<br>SP1, MS SQL Server 2017,                                                                | Server 2012, MS SQL Server 2014<br>MS SQL Server 2019                                                                                 | SP2, MS SQL Server 2016                                                                                                    |
| (Server)              | CPU           | 2 GHz Dual Core                                                                                                    | 4 GHz Quad Core                                                                                                    | 4 GHz 16 Core                                                                                                    |
|                       | RAM           | 8 GB                                                                                                    | 16 GB                                                                                                    | 32 GB                                                                                                    |
|                       | SSD           | 512 GB                                                                                                    | 1 TB                                                                                                    | 1 TB                                                                                                    |
|                       | Others        | Java 1.8.0_201                                                                                                    |                                                                                                    | <u>.</u>                                                                                                    |
| System                | CPU           | 1 GHz                                                                                                    | 1 GHz                                                                                                    | 1 GHz                                                                                                    |
| requirement           | RAM           | 4 GB                                                                                                    | 4 GB                                                                                                    | 4 GB                                                                                                    |
| (Client)              | Web Browser   | Google Chrome 75 or later                                                                                            |                                                                                                    |                                                                                                    |

### **BioStar 2 Video Extension**

| ltem | Minimum         | Recommended     |
|------|-----------------|-----------------|
| CPU  | 4 GHz Quad Core | 4 GHz Quad Core |
| RAM  | 8 GB            | 16 GB           |
| HDD  | 2 TB            | 4 TB            |

#### NOTE

For the best performance, use only the 64-bit operating system.

• BioStar 2 is optimized for Google Chrome.

- To use the Video menu, use MariaDB for the database and 64-bit operating system for the operating system.
- BioStar 2 supports Windows 7, but Microsoft's technical support for Windows 7 has ended. Be aware of the OS selection when installing the system.

 If you are using Windows 8.1 or Windows Server 2012 R2, install the KB2919355 update by referring to the following web page. https://support.microsoft.com/en-us/help/2919355/windows-rt-8-1--windows-8-1--and-windows-server-2012-r2-update-april-2

 If MS SQL Server and BioStar 2 are installed on different PCs, you should install the Native Client on a PC with BioStar 2 installed. https://www.microsoft.com/en-us/download/details.aspx?id=50402

Oracle Database is no longer supported. For details, please contact the Suprema Technical Support.

# **Installing BioStar 2**

BioStar 2 supports a 32-bit operating system and a 64-bit operating system. Check the system type of your PC where BioStar 2 is to be installed and carry out its installation accordingly.

#### NOTE

- Do not install BioStar 2 on a PC where BioStar 1 is installed. This may cause performance problems.
- If BioStar 2.3.0 is installed on top of a BioStar 2.2.1 or 2.2.2 installation, all information stored in the SQLite database is migrated to a new MariaDB database.
- Upgrading directly from the existing version to the latest version is possible from BioStar 2.6.0 or higher. If the installed version is lower than 2.6.0, installing all versions in a correct sequence until reaching version v2.6.0 is essential.

| Current Version | Upgrade Path                                               |
|-----------------|------------------------------------------------------------|
| 2               | 2.2.1 > 2.3 > 2.4 > 2.4.1 > 2.5.0 > 2.6.x or 2.7.x > 2.8.x |
| 2.2             | 2.3 > 2.4 > 2.4.1 > 2.5.0 > 2.6.x or 2.7.x > 2.8.x         |
| 2.2.1           | 2.3 > 2.4 > 2.4.1 > 2.5.0 > 2.6.x or 2.7.x > 2.8.x         |
| 2.2.2           | 2.3 > 2.4 > 2.4.1 > 2.5.0 > 2.6.x or 2.7.x > 2.8.x         |
| 2.3             | 2.4 > 2.4.1 > 2.5.0 > 2.6.x or 2.7.x > 2.8.x               |
| 2.4             | 2.4.1 > 2.5.0 > 2.6.x or 2.7.x > 2.8.x                     |
| 2.5             | 2.6.x or 2.7.x > 2.8.x                                     |
| 2.6             | 2.8.x                                                      |
| 2.7             | 2.8.x                                                      |

- If you are using Windows 8.1 or Windows Server 2012 R2, install the KB2919355 update by referring to the following web page. <u>https://support.microsoft.com/en-us/help/2919355/windows-rt-8-1--windows-8-1--and-windows-server-2012-r2-update-april-2</u>
- If MS SQL Server and BioStar 2 are installed on different PCs, you should install the Native Client on a PC with BioStar 2 installed. <u>https://www.microsoft.com/en-us/download/details.aspx?id=50402</u>
- When backing up a database from an older version of BioStar 2, disable all services and procedures. Furthermore, if you do not backup and restore the AC database and the TA database together, you will not be able to use the TA database.
- If you want to back up the database of BioStar 2.8.6, be sure to also back up the enckey in the \Program Files\BioStar 2 (x64)\util folder. Otherwise, the database will be unavailable.
- The default values for the ports used by BioStar 2 are as follows. If another program occupies the same port, BioStar 2 may not work properly.

| Port |                 |      |   |           |                |      |      |           |
|------|-----------------|------|---|-----------|----------------|------|------|-----------|
|      | HTTP Port       | 80   |   | Available | HTTPS Port     | 443  |      | Available |
|      | Web-socket Port | 9002 | 1 | Available | API Port       | 9010 | 1    | Available |
|      | Database Port   |      | 1 | Available | T&A HTTP Port  |      | 1    | Available |
|      | T&A HTTPS Port  |      | 1 | Available | T&A Cloud Port |      | 1    | Available |
|      | AC Cloud Port   |      | 1 | Available | FastCGI Port   | 9000 | 1    | Available |
|      |                 |      |   |           |                |      | <br> |           |

If you use a database configured by the user directly, check the following items before installing BioStar 2.

#### MariaDB

- Open the my.cnf file and then change some configurations under [mysqld] as shown below.
   character-set-server=utf8 collation-server=utf8\_unicode\_ci
   max\_connections = 600

   Open the my.cnf file and then add some configurations under [mysqld] as shown below.
   log\_bin\_trust\_function\_creators = 1
   group\_concat\_max\_len = 102400
- Access MariaDB with the root permission and execute the following command.
  - > GRANT SUPER ON . TO user\_id@'localhost' IDENTIFIED BY "password";
  - > GRANT SUPER ON . TO user id@'%' IDENTIFIED BY "password";

#### MS SQL Server

#### Setting the port

- a) Run SQL Server Configuration Manager and set TCP/IP Protocol for Protocols for SQLEXPRESS to the desired port number.
- b) Restart SQL Server Services to apply the settings.

#### Creating the user and database

- a) Log in to the sa account using SQL Server Authentication in SQL Server Management Studio.
- b) Right-click on Security and click New Login.
- c) Enter the desired name in the Login Name field and select SQL Server Authentication.
- d) Enter the desired password in the Password and Confirm password field, and then uncheck the Enforce password policy.
- e) Click **OK** to save the settings.
- f) Right-click on **Database** and click **New Database**.
- g) Enter the desired name in the Database Name field.
- h) Enter the login name in the **Owner** field. Use the login name set in step c).
- i) In the Database Files section, we recommend that set the Initial Size (MB) to 3000 and set the Autogrowth/Maxsize to By 10 MB, Unlimited.

#### Setting the Windows Authentication database

#### 1. Presetting

- If you are using Microsoft Windows Active Directory, complete the presets as below before setting up the Windows Authentication database.
- a) Log in to SQL Server Management Studio with an administrator account.
- b) Right-click on Security and click New Login.
- c) Select Windows Authentication and click Search.
- d) In the Select a user or group window, click Location, then select the Active Directory path and click OK.
- e) Enter the user name in the object name field, then click Check Names > OK.
- f) Click Server Roles in the Select a page.
- g) Select sysadmin and click OK.
- h) Click User Mapping in the Select a page.
- i) Select ac, master, ta, ve and set the Default Schema to dbo.
- j) Click **OK** to save the settings.

#### 2. Setting the database

- a) Run SQL Server Configuration Manager and click Client Protocol under SQL Native Client Configuration.
- b) Select **TCP/IP** and check the default port.
- c) Click Protocols for SQLEXPRESS under SQL Server Network Configuration.
- d) Make sure that the ODBC port is set to the same as the default port in TCP/IP.
- e) Log in to SQL Server Management Studio by an administrator account.
- f) Click Security > Logins and then double-click NT AUTHORITY\SYSTEM.
- g) Click Server Roles in the Select a page.
- h) Select public, sysadmin, and then click OK.
- i) Click User Mapping in the Select a page.
- j) Select the ac, master, ta, and ve databases and click OK to save.

#### Double-click the downloaded setup program. (ex. 'BioStar 2 Setup.x.x.x.xxx.exe')

#### 2 Select a language and click OK.

| Select | Setup Language        |                        | ×         |
|--------|-----------------------|------------------------|-----------|
| ជ      | Select the language t | o use during the insta | allation: |
|        | English               |                        | ~         |
|        |                       | ОК                     | Cancel    |

**3** To continue the installation, select **I accept the agreement** and click **Next**.

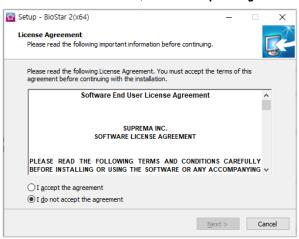

#### 4 Enter the password for admin account and click Next.

The password set in this step will be used when you log in to BioStar 2.

| 😭 Setup - BioStar 2(x64)             |                                                                    | _                   |        |
|--------------------------------------|--------------------------------------------------------------------|---------------------|--------|
| Admin User<br>Enter the password for | admin user.                                                        |                     | R      |
| Username :                           | admin                                                              |                     |        |
| Password :                           |                                                                    |                     |        |
| Confirm password :                   |                                                                    |                     |        |
| 1. It must contain betw              | een 8 and 16 characters.                                           |                     |        |
|                                      | nglish letters, numbers from 0 to<br>haracters (e.g. !, \$, #, %). | 9,                  |        |
| 3. It must contain at lea            | st one alphabet character and a                                    | t least one number. |        |
| Warning<br>-Admin user password      | must be managed carefully not t                                    | o be forgotten.     |        |
|                                      | < <u>B</u> ack                                                     | <u>N</u> ext >      | Cancel |

**5** Install the database to be used in BioStar 2. You can install a new MariaDB or connect it to the already-installed MariaDB. Installing BioStar 2 for the first time, please select **Express Installation** and click **Next**.

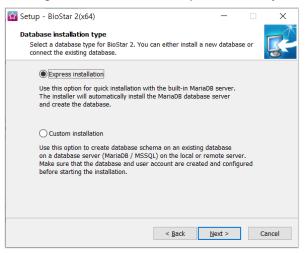

6 If Express Installation has been selected from Database Installation Type, enter the database manager's account password and click Next. If Custom Installation has been selected from Database Installation Type, enter the detailed information on the already-configured database and click Next.

| 😭 Setup - BioStar 2(x64)                                                                                                    | _                       |          | 😰 Setup - BioStar 2(x64) —                                                                                    | ×     |
|----------------------------------------------------------------------------------------------------|-------------------------|----------|----------------------------------------------------------------------------------------------------|-------|
| Express Installation<br>Enter the password for database root account.                                                        |                         | <b>R</b> | Custom installation<br>If you choose database type, you must enter the Root privilege account<br>information. | R.    |
| Username : root                                                                                                    |                         |          | DB Type : Maria DB 🗸 🗸                                                                                        |       |
| Password :                                                                                                    |                         |          | Server IP : VE DB name :                                                                                      |       |
| Confirm password :                                                                                                    |                         |          | Server port : VE Username :                                                                                   |       |
| 1. It must contain between 8 and 16 characters.                                                                              |                         |          | AC DB name : VE Password :                                                                                    |       |
| <ol> <li>It can contain only English letters, numbers from<br/>and certain special characters (e.g. !, \$, #, %).</li> </ol> | 0 to 9,                 |          | AC Username :                                                                                                 |       |
| 3. Enter the existing root account password when u                                                                           | upgrading the server.   |          | AC Password :                                                                                                 |       |
| Warning                                                                                                    |                         |          | TA DB name :                                                                                                  |       |
| -Root account password must be managed carefull<br>-Root account password is also used as the initial A                      | AC, TA, Video DB passwo | ords.    | TA Username :                                                                                                 |       |
| -When the password is lost, it will not be able to m<br>and DB backup/recovery.                                              | iake a version upgrade  |          | TA Password : Generate the database tables                                                                    |       |
|                                                                                                    |                         |          | -                                                                                                    |       |
| < <u>B</u>                                                                                                    | ack <u>N</u> ext >      | Cancel   | < Back Next > Ca                                                                                              | ancel |

#### NOTE

•

- BioStar 2.8.6 supports the following databases.
  - MariaDB 10.1.10
  - MS SQL Server 2012
  - MS SQL Server 2014 SP2
  - MS SQL Server 2016 SP1
  - MS SQL Server 2017
  - MS SQL Server 2019
- If the database table creation fails when MS SQL Server is set as the Database Type, you can create the table by executing the script in C:\Program Files\BioStar 2 (x64)\dbscript\mssql folder.

7 Click **Next** after setting a path for BioStar 2 to be installed.

| 🙀 Setup - BioStar 2(x64)                                           |                |                 | ×          |
|--------------------------------------------------------------------|----------------|-----------------|------------|
| Select Destination Location                                        |                |                 | -          |
| Where should BioStar 2(x64) be installed?                          |                |                 | <b>K</b> - |
| Setup will install BioStar 2(x64) into the following fold          | ler.           |                 |            |
| To continue, click Next. If you would like to select a different f | folder, clic   | k Browse.       |            |
| C:₩Program Files₩BioStar 2(x64)                                    |                | B <u>r</u> owse |            |
|                                                                    |                |                 |            |
|                                                                    |                |                 |            |
|                                                                    |                |                 |            |
|                                                                    |                |                 |            |
|                                                                    |                |                 |            |
| At least 206.4 MB of free disk space is required.                  |                |                 |            |
| < <u>B</u> ack                                                     | <u>N</u> ext > | Ca              | ncel       |

8 Click Next after setting a path for the encryption key to be stored.

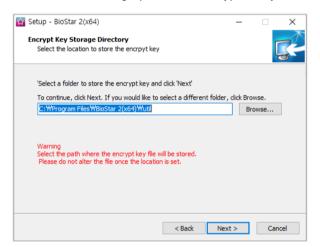

#### NOTE

- You can set a path for the encryption key to be stored. However, if the encryption key file is modified or moved after selecting the path, a system error may occur.
- If you delete BioStar 2, the encryption key files will be deleted.
- **9** Read the instructions on the responsibility for protecting personal information stored in the database and click **Next** to continue the installation.

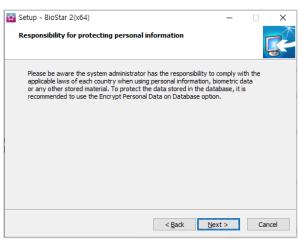

#### **10** Enter the port number and click **Next**.

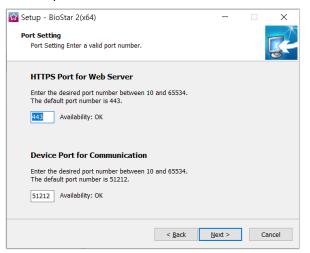

#### NOTE

- When you install BioStar 2 on a PC where BioStar 1 is installed, the device port (51212) is not available. In this case, we recommend that uninstall BioStar 1.
- 11 Select a component of BioStar 2 and click Next. If you select USB Device Agent, a USB-Agent and a driver for using BioMini, BioMini Plus 2, and DUALi DE-620 will be installed together.

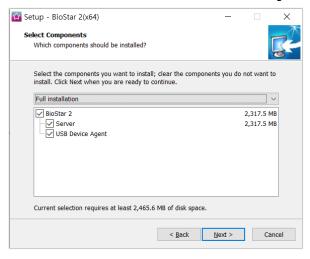

#### 12 If ready to install, click Install.

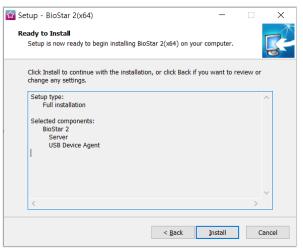

**13** Select whether to install additional program and click **Finish**. Follow on screen instructions to complete.

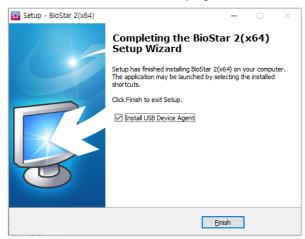

#### NOTE

- •
- The USB Device Agent Certificate provided can be applied to a local network only. When another program uses port 443, BioStar-Setting program will be launched automatically and then you can change the port number. For more information, see **Changing port of BioStar 2**. For more information on Database setting changes, see **BioStar 2 Database Change**. •
- •

# Login

BioStar 2 is a web-based system which can be accessed from anywhere as long as you remember your login ID and password.

- **1** Run your web browser.
  - We recommend that you use Google Chrome 75 or later.
- 2 Run BioStar 2.
  - If running from the PC installed with BioStar 2, enter 'https://127.0.0.1' in the address input field of the web browser.
  - If BioStar 2 is installed on another PC, enter 'https://BioStar 2 server IP address' in the address input field of the web browser.
  - Do not use the 'Localhost' to access the BioStar 2.

NOTE

- BioStar 2 uses port 443. If port 443 is used by a program, quit the program and try again. If the program cannot be closed, run 'BioStar Setting' to change the port number. For more information, see Changing port of BioStar 2.
- BioStar 2 uses Java version 1.8.0\_201. If BioStar 2 does not run correctly, re-install Java version 1.8.0\_201. http://www.oracle.com/technetwork/java/javase/downloads/java-archive-javase8-2177648.html
- **3** Log in with the administrator account. The administrator account ID is 'admin' and when you log in for the first time, **Not secure** warning will be displayed in the address bar.

A Not secure bttps://127.0.0.1/#/login

- **4** To use HTTPS properly, register the IP address of the PC where BioStar 2 is installed. Click **Download https certification** install program.
- 5 Unzip the downloaded file and run cert-register.exe file. Enrollment Certification window will appears.

6 Enter the IP address of the PC where BioStar 2 is installed and click Enrollment.

| Enrollment Certificat | ion               |
|-----------------------|-------------------|
| Server Address :      |                   |
|                       | Enrollment Cancel |

- 7 Check the security warning message and click Yes.
- **8** When you restart the web browser and enter the registered IP address, **Secure** will appear on the address bar of the web browser.

Secure | https://10210014\_14/#/login

## Changing port of BioStar 2

You can change the port used by BioStar 2.

#### NOTE

• If you use MS SQL as a database, when changes the port in BioStar 2, you must also change the port manually in the database. Otherwise, BioStar 2 may be disconnected from the database and may not work properly.

#### **Changing with BioStar Setting (HTTPS port)**

| ervice Status                                                                        |                                                                                      |                          |                        |     |
|--------------------------------------------------------------------------------------|--------------------------------------------------------------------------------------|--------------------------|------------------------|-----|
| CORE                                                                                 | Core Web Server servic                                                               | e has been started.      | Running                | Sto |
| BS2 The                                                                              | BioStar 2 service has be                                                             | een started.             | Running                | Sto |
| T&A The                                                                              | e T&A Web Server servic                                                              | e has been started.      | Running                | Sto |
|                                                                                      | Video Server service ha                                                              | s heen started           | - Duracia -            |     |
| Veb Server Conf                                                                      | iguration<br>TPS Port 443                                                            |                          | Running                | Sto |
| Veb Server Conf                                                                      | iguration<br>TPS Port 443<br>Configuration                                           |                          | 812                    |     |
| Veb Server Conf<br>The Server HT<br>latabase Server<br>DB Type                       | iguration<br>TPS Port 443<br>Configuration<br>Maria DB                               |                          |                        |     |
| Veb Server Conf<br>HT<br>atabase Server<br>DB Type                                   | iguration<br>TPS Port 443<br>Configuration<br>Maria DB<br>127.0.0.1                  | <br>Port 3               | 312                    |     |
| Veb Server Conf<br>The Server Conf<br>HT<br>HT<br>Hatabase Server<br>DB Type<br>Host | iguration<br>TPS Port 443<br>Configuration<br>Maria DB<br>127.0.0.1<br>Database Name | Port 3:<br>Database User | 312<br>Database Passwo |     |

2 Click Stop button of Core Web Server.

### **3** Enter the port number in **HTTPS port** field.

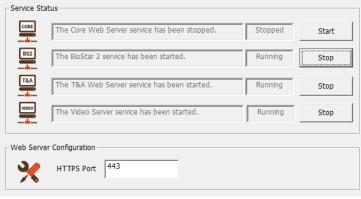

- 4 Click Start button of Core Web Server.
- 5 Run BioStar 2. If using port 450, enter 'IP address:450'.

# Changing database of BioStar 2

You can change the database of BioStar 2.

1 Click 🚳 Start > All Programs > BioStar 2 > BioStar Setting.

| CORE The                               | Core Web Server servi                                                  | ce has been started. | Running                   |
|----------------------------------------|------------------------------------------------------------------------|----------------------|---------------------------|
| BS2 The                                | BioStar 2 service has b                                                | een started.         | Running                   |
| T&A The                                | • T&A Web Server servi                                                 | ce has been started. | Running                   |
| The                                    | Video Server service h                                                 | as been started.     | Running                   |
| HT                                     | TPS Port 443 Configuration                                             |                      |                           |
| tabase Server<br>DB Type               | Configuration                                                          | Dort                 | 1312                      |
| tabase Server                          | Configuration<br>Maria DB                                              |                      | 3312<br>Database Password |
| tabase Server<br>DB Type               | Configuration                                                          | Port                 | 3312<br>Database Password |
| tabase Server<br>DB Type<br>Host       | Configuration<br>Maria DB<br>127.0.0.1<br>Database Name                | Database User        | Database Password         |
| tabase Server<br>DB Type<br>Host<br>AC | Configuration<br>Maria DB<br>127.0.0.1<br>Database Name<br>biostar2_ac | Database User        | Database Password         |

2 Click Stop button of all BioStar 2 services. Database Server Configuration will be enabled.

| Database Server Co | onfiguration         |                  |      |                   |
|--------------------|----------------------|------------------|------|-------------------|
| DB Type            | Maria DB             |                  |      |                   |
| Host               | 127.0.0.1            | Port             | 3312 |                   |
|                    | Database Name        | Database User    |      | Database Password |
| AC                 | biostar2_ac          | biostar2_ac_user |      | ******            |
| ТА                 | biostar_tna          | biostartnauser   |      | ******            |
| Video              | biostar_ve           | biostarveuser    |      | ******            |
|                    | ,<br>Test Connection |                  | Save |                   |
|                    |                      |                  |      |                   |

- **3** Edit the necessary fields. If you are not sure about the each information, contact your system administrator.
- 4 Click Test Connection to check if the database has been set properly.
- 5 Click Save to save the settings.

Suprema Inc.

17F Parkview Tower, 248, Jeongjail-ro, Bundang- gu, Seongnam-si, Gyeonggi-do, 13554, Rep. of KOREA Tel: +82 31 783 4502 | Fax: +82 31 783 4503 | Inquiry: sales\_sys@supremainc.com

©2020 Suprema Inc. Suprema and identifying product names and numbers herein are registered trade marks of Suprema, Inc. All non-Suprema brands and product names are trademarks or registered trademarks of their respective companies. Product appearance, build status and/or specifications are subject to change without notice.